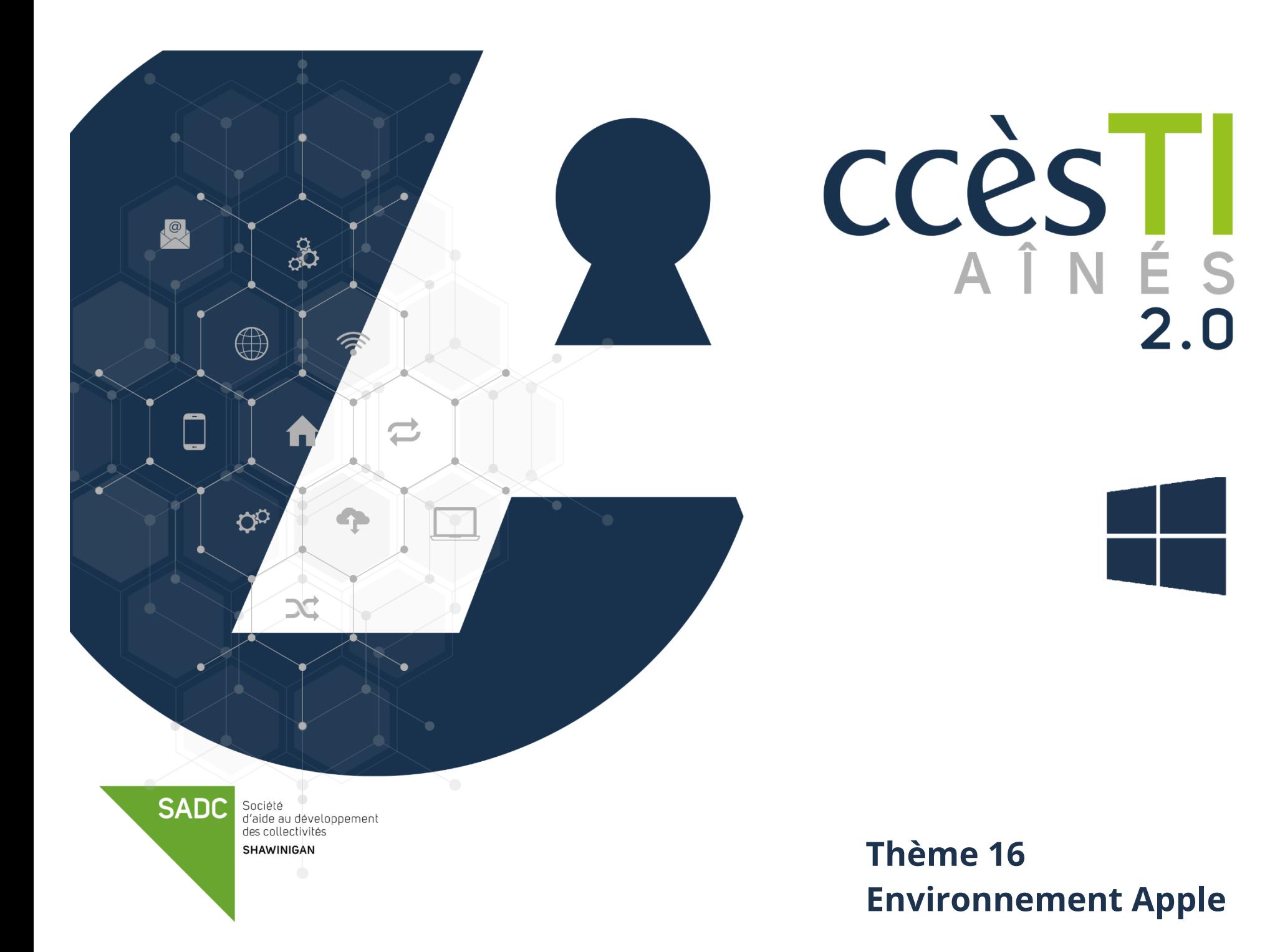

### **Compte Apple**

## **Création d'un compte Apple**

- 1. Dans votre navigateur Internet, tapez cette adresse: **appleid.apple.com**
- 2. Dans le haut à droite, cliquez sur **Créez votre identifiant Apple**
- 3. Entrez les informations demandées, votre Prénom, Nom, etc. Cochez les cases pour vous abonner aux mises à jour d'Apple si vous le souhaitez (optionnel) et cliquez sur **Continuer**
- 4. Suivez les étapes à l'écran pour valider votre adresse courriel et votre numéro de téléphone
- 5. Après avoir validé votre adresse courriel, vous pouvez vous connecter à l'iTunes Store et à d'autres services Apple comme iCloud à l'aide de votre identifiant Apple

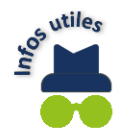

Si vous voyez un message indiquant que vous devez vous connecter à iTunes, accédez à **tv.apple.com** ou à **music.apple.com** et connectez-vous avec votre identifiant Apple.

## **Connexion à votre compte Apple**

Dans ce document nous allons voir comment vous connecter à votre compte Apple via :

- ➢ La page d'Apple
- ➢ Apple TV
- ➢ Apple Music

### **Connexion via votre navigateur**

- 1. Dans votre navigateur Internet, tapez : **appleid.apple.com**
- 2. Cliquez sur **Connectez-vous** et entrez vos informations

## **Connexion via la page web Apple TV**

- 1. Dans votre navigateur Internet, tapez : **tv.apple.com**
- 2. Cliquez sur **Se connecter** et entrez vos informations

### **Connexion via la page web Apple Music**

- 1. Dans votre navigateur Internet, tapez : **music.apple.com**
- 2. Cliquez sur **Se connecter** et entrez vos informations

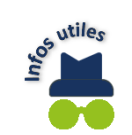

Si la page est en anglais et que vous désirez changer le langage pour le français, cliquez sur **Canada (English)** dans le bas de la page et choisissez **Select a country or region.** Ensuite, cliquez sur **Continuer**. Descendez au bas de la nouvelle page et cliquez sur **Canada (Français)**

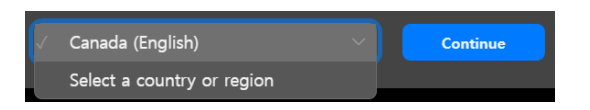

### **Personnalisation de la page d'accueil**

### **Personnalisation de la page d'accueil de iCloud**

- 1. Dans votre navigateur Internet, tapez : **icloud.com**
- 2. Sur la page de iCloud, cliquez sur **Connexion**
- 3. Entrez votre identifiant Apple et votre mot de passe
- 4. Une fois connecté à votre page personnelle, descendez au bas de la page et cliquez sur **Personnaliser la page d'accueil**
- 5. Vos vignettes sautillent avec **le signe moins** en haut à gauche de chaque vignette. Pour supprimer une vignette, cliquez sur le **signe moins**

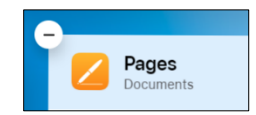

6. Une fenêtre apparaitra et vous demandera de confirmer. Cliquez sur **Supprimer :**

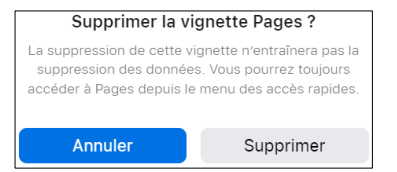

- 7. Pour ajouter une vignette, cliquez sur **Personnaliser la page d'accueil** et**,** ensuite, sur **Ajouter une vignette** Dans la fenêtre qui s'ouvrira, cliquez sur l'application que vous désirez ajouter et cliquez sur **Terminé**
- 8. Pour déplacer vos vignettes à un autre endroit sur votre page, cliquez sur **Personnaliser la page d'accueil.** Ensuite, faites un clic gauche de la souris sur la vignette à déplacer et **maintenez-le.** Déplacez la vignette et relâchez le bouton de la souris lorsque la vignette est à l'endroit désiré

### **Applications Apple**

## **Description des applications Apple**

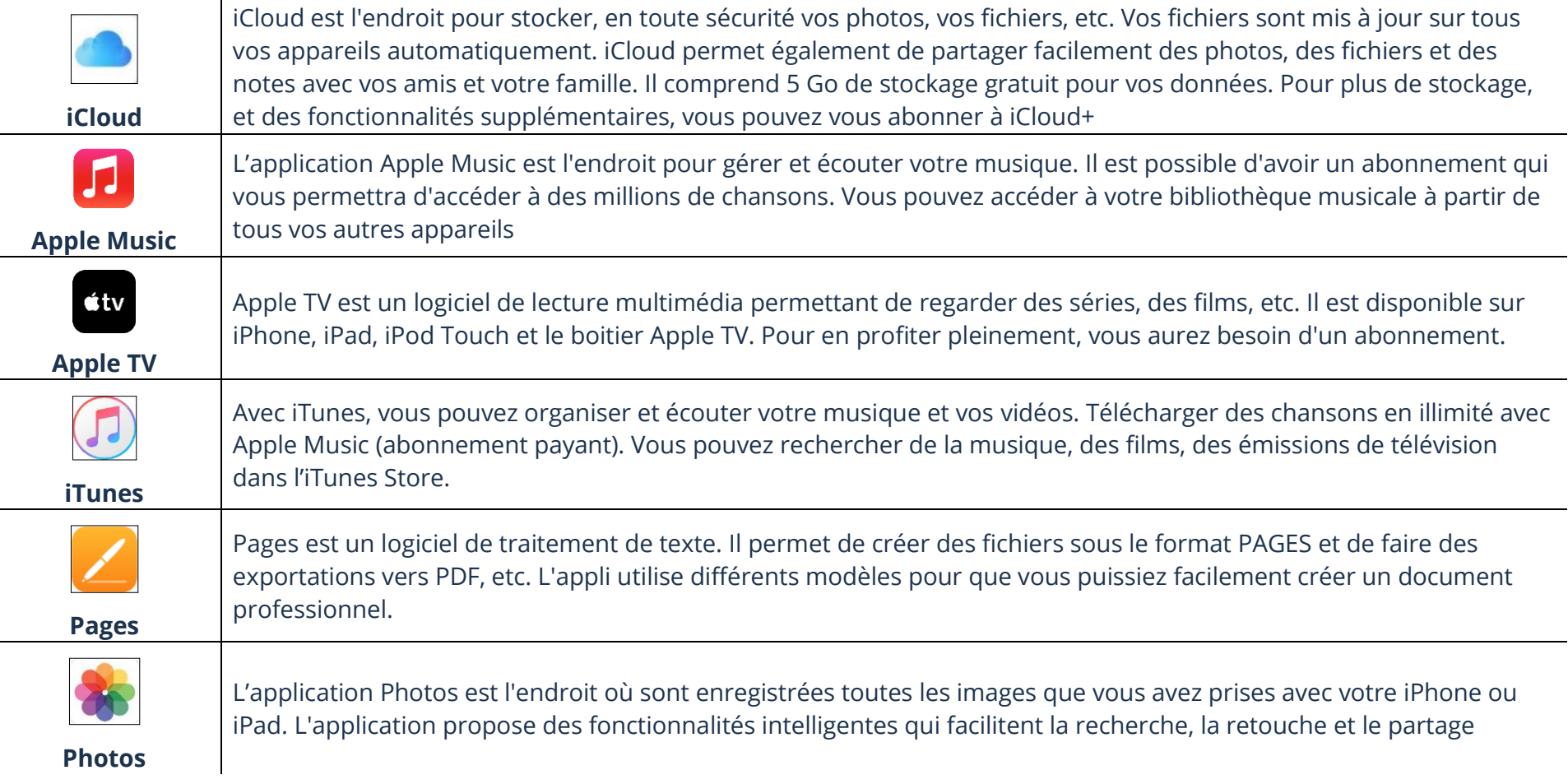

### **Via iCloud vous pouvez facilement accéder à certaines applications d'Apple**.

Pour accéder à Apple iCloud avec Windows vous devez passer via un navigateur internet. Dirigez-vous sur le site Internet : **icloud.com**

### **Ouverture d'une application téléchargée via Windows Store**

1. Double-cliquez sur l'icône située sur votre bureau pour ouvrir une application Apple

### **Fermeture d'une application téléchargée via Windows Store**

1. Cliquez sur le **X** en haut à droite de la fenêtre de l'application

#### **Ouverture d'une application via votre navigateur Internet**

- 1. Dans votre navigateur Internet, tapez : **icloud.com**
- 2. Sur la page de iCloud, cliquez sur **Connexion**
- 3. Entrez votre identifiant Apple et votre mot de passe
- 4. Cliquez sur l'application que vous désirez ouvrir

#### **Fermeture d'une application via votre navigateur Internet**

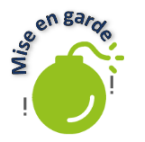

1. Dans votre page d'accueil iCloud, cliquez sur le **X** en haut à droite de la fenêtre de l'application<br>
si vous désirez plutôt retourner à votre pars d'ans de la fenêtre de l'application Si vous désirez plutôt retourner à votre page d'accueil ICloud, cliquez sur la flèche direction gauche dans le haut de votre fenêtre.

### **Barre d'outils d'une application**

### **Barre d'outils de l'application Pages**

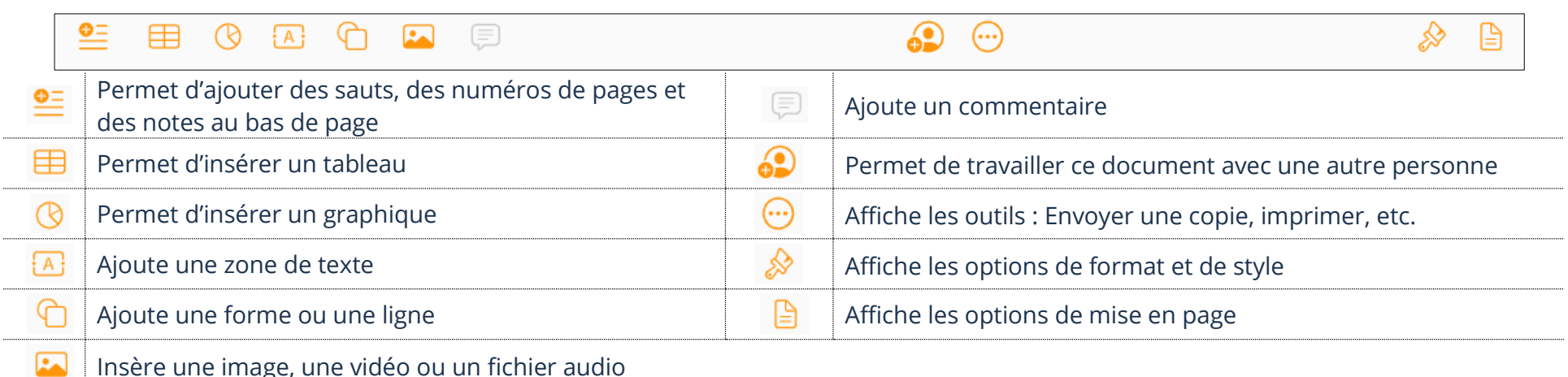

Insère une image, une vidéo ou un fichier audio

### **ICloud Drive**

## **Ouverture d'un fichier**

- 1. Ouvrez votre navigateur Internet et dans votre barre d'adresse, tapez : **icloud.com**
- 2. Connectez-vous à votre compte Apple
- 3. Ouvrez l'application **Drive** et cliquez sur **Parcourir**
- 4. Faites un **double-clic gauche** de la souris sur le fichier que vous désirez ouvrir

### **Renommer un fichier**

- 1. Sélectionnez le fichier ou le dossier à renommer en faisant une clique gauche sur celui-ci
- 2. Cliquez sur le **i** en haut à droite et effacez le nom existant. Ensuite, tapez le nouveau nom dans la case
- 3. Appuyez sur la touche **Entrée (Enter)** de votre clavier

### **Déplacement d'un fichier**

- 1. Sélectionnez-le ou les fichiers à déplacer. Ensuite, glissez les dans le dossier désiré **en maintenant** le clic gauche de la souris
- 2. Si vous ne voyez pas le dossier dans lequel vous voulez déplacer votre fichier, glissez-le et relâchez-le sur le dossier **iCloud Drive** en bas à gauche de votre écran
- 3. Cliquez sur ce dossier pour y accéder. Vous devriez maintenant pouvoir déplacer votre fichier à l'endroit désiré

### **Enregistrement d'un fichier dans votre appareil**

- 1. Sélectionnez le fichier que vous voulez télécharger sur votre ordinateur et cliquez sur **le nuage avec la flèche vers le bas**
- ረን

2. Le fichier a été téléchargé dans votre dossier **Mes téléchargements**

## **Suppression d'un fichier**

1. Sélectionnez le fichier que vous désirez supprimer et cliquez sur la corbeille

## **Exercice**

# **Exercice 1**

- 1. Quel compte est nécessaire afin d'utiliser les services Pages, iTunes et iCloud?
- 2. À quoi sert le service iCloud?

# **Exercice 2**

- 1. Via votre navigateur, faites afficher vos applications sur le site de icloud.com
- 2. Ouvrez l'application Pages et créez un nouveau document vierge
- 3. Ouvrez l'application Drive et créez un nouveau dossier en le nommant **Pratique**
- 4. Ouvrez votre document vierge qui a été créé avec Pages et renommez-le en **Pratique Pages**
- 5. Déplacez le **document** Pratique Pages vers le **dossier** Pratique
- 6. Supprimez le document **Pratique Pages** que vous venez de créer
- 7. Supprimez le dossier **Pratique**